Ver.N

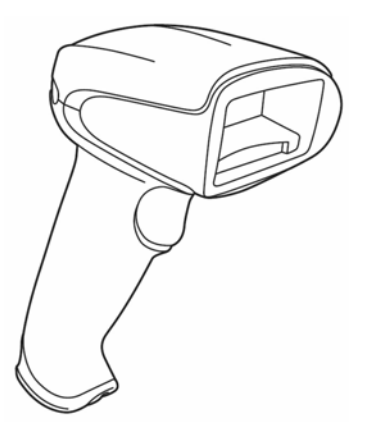

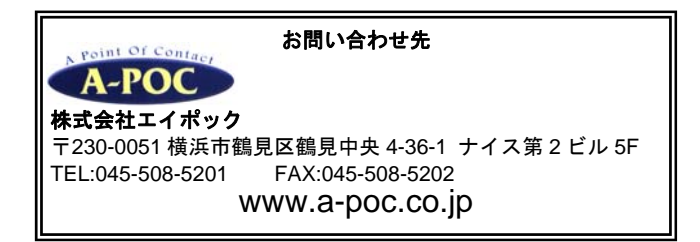

- ▼ 製品の仕様および本書は改良のため予告無く変更される場合があります。
- ( 本書に記載されている他社製品名は、各社の商標または登録商標です。
- 本書の一部または全部を弊社に無断で転載、複製することを禁止します。

# 目次

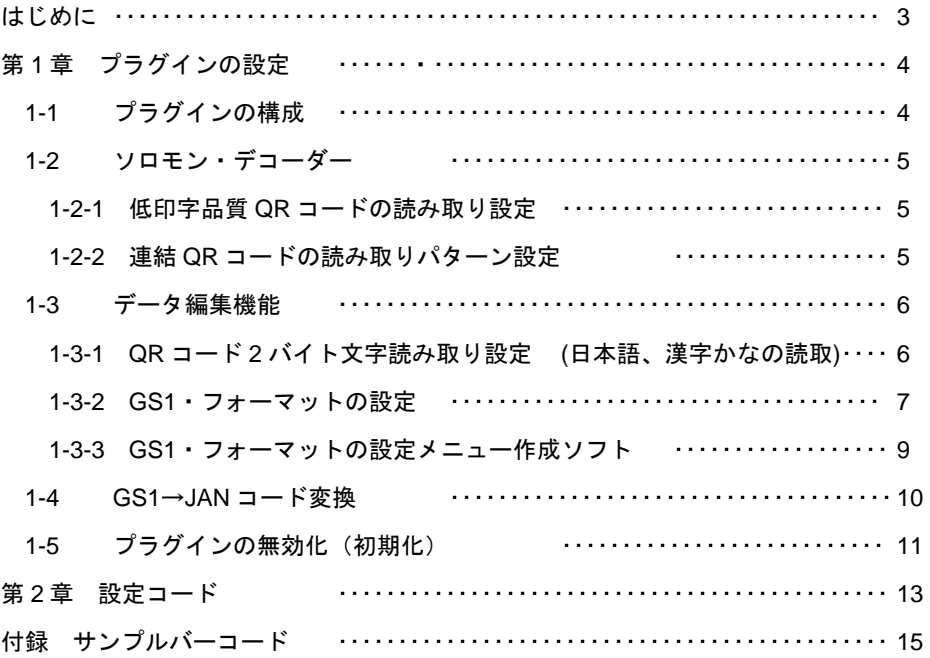

#### 改訂履歴

Ver.M :従来の説明「日本語データ読み取り設定(ソフトを使用する)」を削除しました。 ※プラグイン(スキャナ本体の設定)での日本語データ読み取りは本書 p6 で設定していただけます。 ※ソフトを使用した日本語データ読み取りは、別資料「日本語データ読取り設定(ドライバとソフトの 導入手順)」をお読み下さい。

Ver.N :1-3-3 GS1・フォーマットの設定メニュー作成ソフトの記述を修正

#### はじめに

このたびは本製品をご購入いただき誠にありがとうございます。本書は次の内容について 説明いたします。

· Xenon 1900/1902 プラグインの設定

・日本語データ読み取り設定

(注)本製品の基本的な説明はユーザーズガイドをお読み下さい。

### **Xenon 1900/1902** プラグインとは

 プラグインとは米国 Honeywell 社製 Xenon 1900/1902 の追加機能です。プラグインは国 内で独自に開発され、弊社が販売する Xenon 1900/1902 に搭載されています。

# 第 1 章 プラグインの設定

### 1-1 プラグインの構成

プラグインは次の通り構成されています。

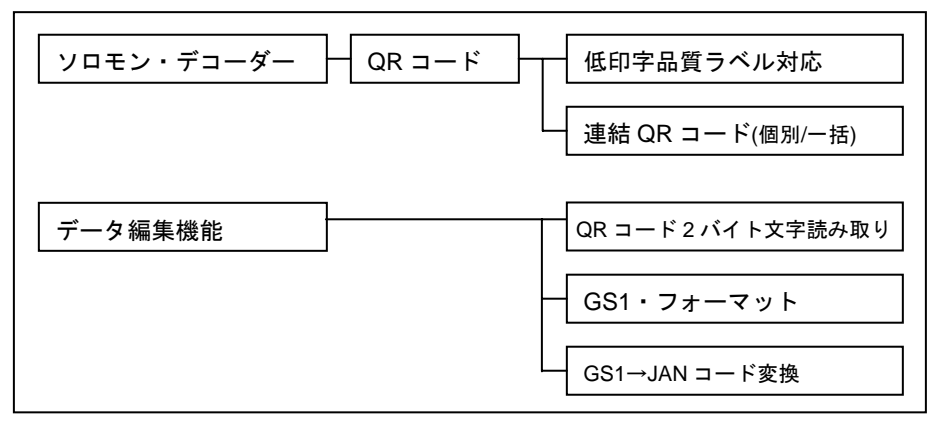

### ソロモン・デコーダー

### 低印字品質ラベル対応

セルの太りがある QR コードの読み取りが可能です。

#### 連結 **QR** コード

連結 QR コードの読み取りパターンを設定することができます。

プラグイン搭載モデルのみ、連結 QR コードの個別読みができます。

### データ編集機能

QR コード2バイト文字読み取り 2015年1月以降出荷の製品が対応します。

日本語データの読み取り設定です。ソフト無しで読み取ります。

#### **GS1**・フォーマット

GS1-128、GS1-Databar、GS1 合成シンボルを $\overline{\mathrm{A}}^{\mathrm{m}7\mathrm{A}}$ (アプリケーション識別子)によって 編集して出力することができます。

#### **GS1**→**JAN** コード変換

GS1 の商品コードを JAN コードに変換します。JAN 用のチェックデジットになります。

1-2 ソロモン・デコーダー (低印字品質 QR、連結 QR コード)

1-2-1 低印字品質 QR コードの読み取り設定

①→②の順で設定コードを読み取って下さい。

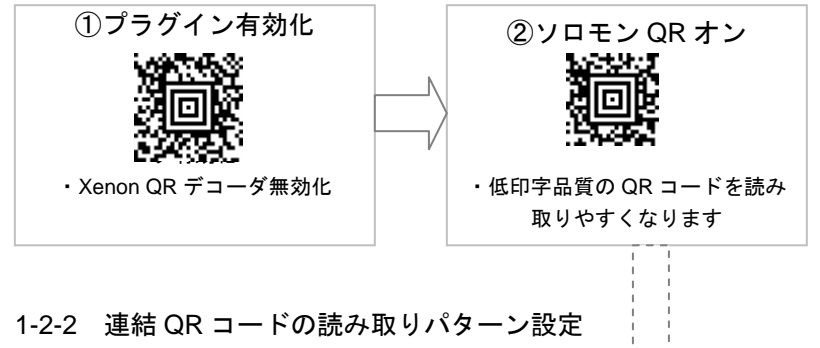

上記(1)①→②を設定した後、次のメニューから読み取りパターンを 1 つ読み取って下さい。

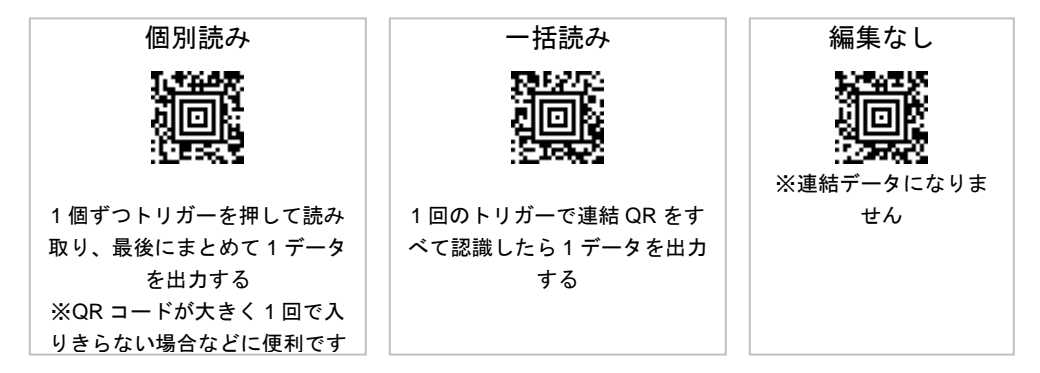

(注) 連結 QR コードの設定後は QR コードのデータフォーマットエディタが利用不可となります

バーコード例

連結 QR コード

1234567890ABCDEFGHIJKLMNopqrstuvwxyz

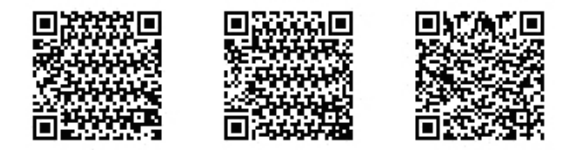

### 1-3 データ編集機能

1-3-1 QR コード 2 バイト文字読み取り設定

### 日本語(漢字、かな)の **QR** コードを読み取る設定です。専用のソフトやドライ

バは使用しません。(注) 2015 年 1 月以降に出荷した製品が対応します。

①→②の順で設定コードを読み取って下さい。

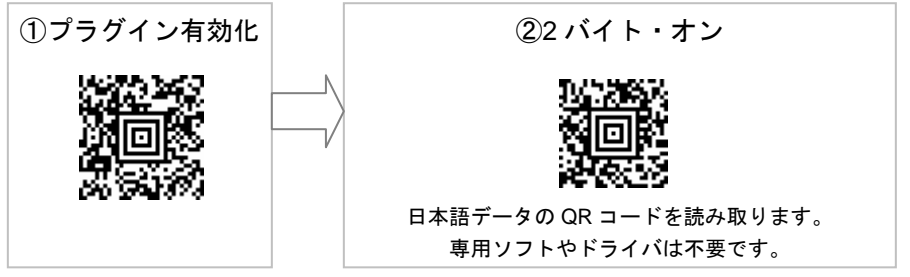

【注意:2 バイト文字読み取りについて】

●スキャナは USB HID キーボードインターフェースになります。

●パソコンのキー入力モードは直接入力に設定して下さい。

●システムによっては使用できません。

●最大文字数は 2 バイト文字で 214 字まで。以前のスキャナや、文字数が多い場合は、 パソコン用の入力ソフトを使用する方法でご利用ください。

→ソフトを使用する方法は、別資料「日本語データ読取り設定」をお読み下さい

元に戻す場合は下記の設定メニューを読み取って下さい。

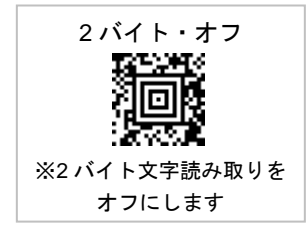

バーコード例

QR コード 2 バイト文字のデータ

株式会社エイポック<Tab>AB12<Tab>読み取りテスト

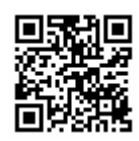

#### 1-3-2 GS1・フォーマットの設定

プラグイン有効化を読み取って下さい。

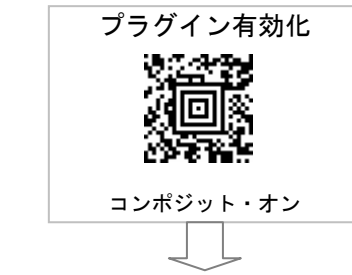

編集パターンを 1 つ読み取って下さい。

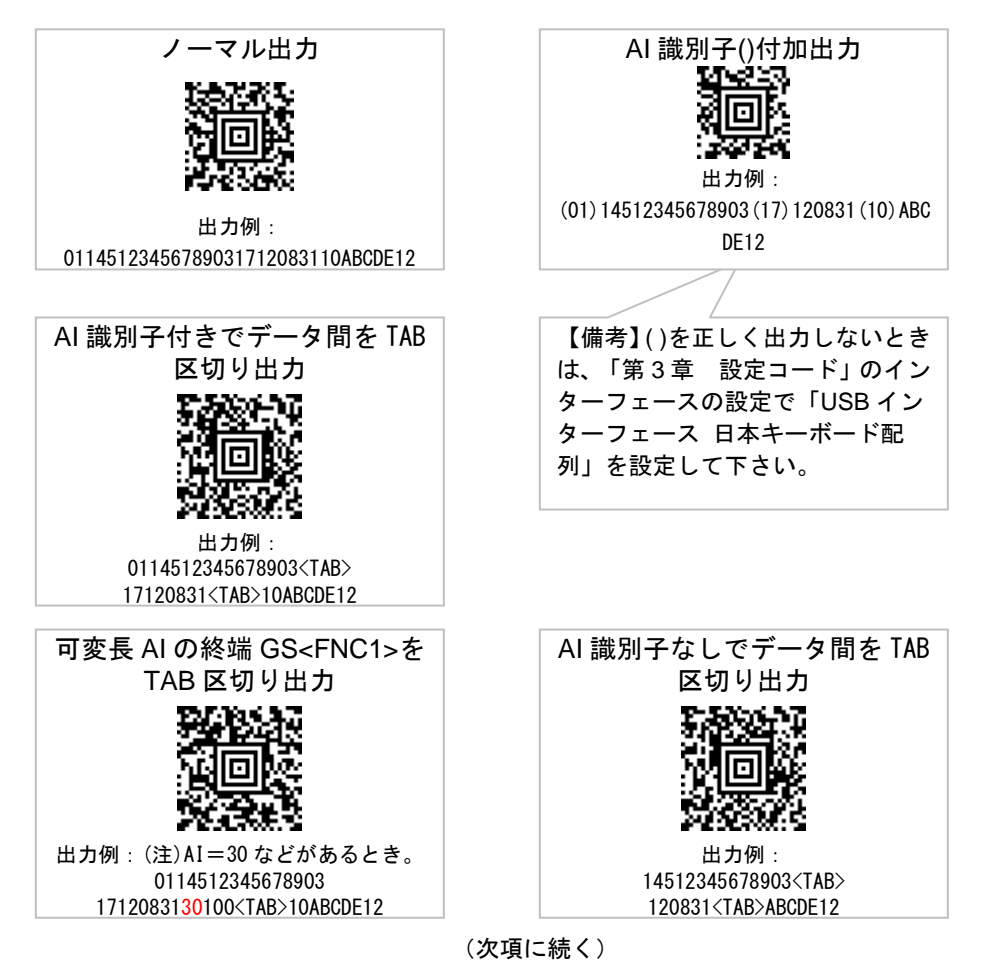

7/16

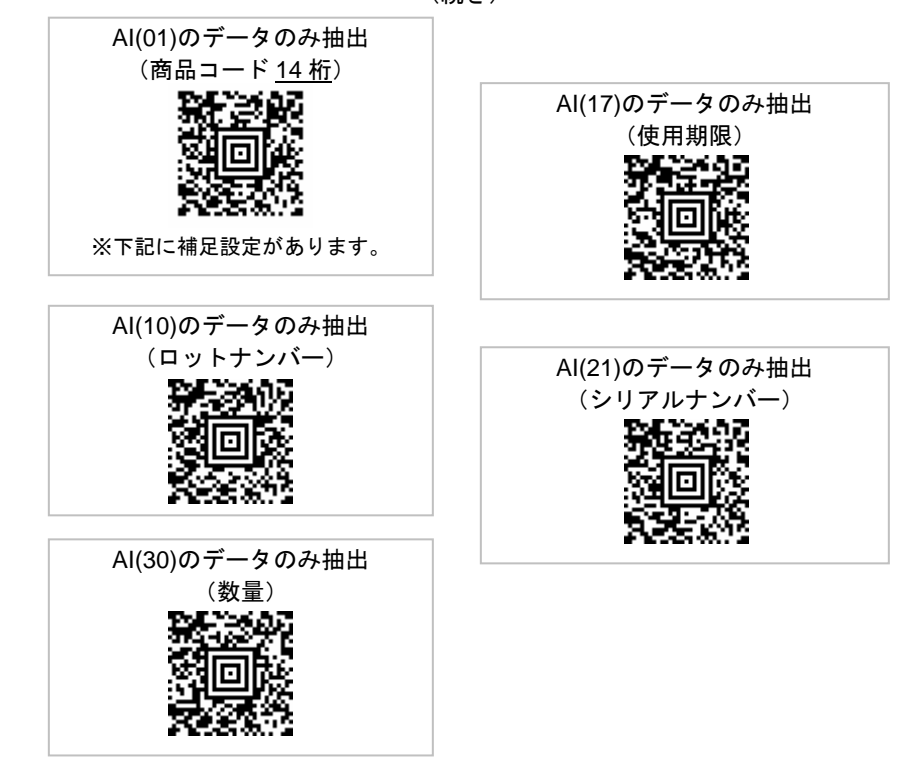

●補足設定: AI(01)のデータ (商品コード 14 桁)のみ抽出するときの補足設定です。

※「AI(01)のデータのみ抽出」を設定後に読み取って下さい

※この設定は、商品コードの最終桁を GS1 の表示通りに転送します。商品コードを JAN コードに変換 (最終桁を再計算)する場合、「1-4 GS1→JAN コード変換」を設定して下さい。

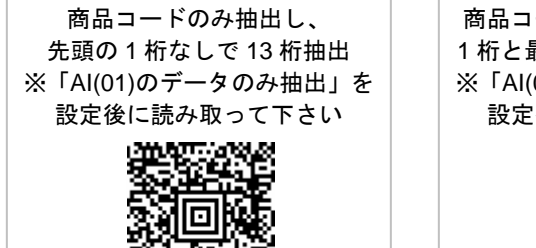

商品コードのみ抽出し、先頭の 1 桁と最終 1 桁なしで 12 桁抽出 ※「AI(01)のデータのみ抽出」を 設定後に読み取って下さい

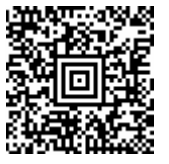

13 桁抽出と 12 桁抽出の設定を消去

1-3-3 GS1・フォーマットの設定メニュー作成ソフト

GS1・フォーマットの設定メニューは、ソフトウェア「GS1 Format Editor」によって、 お客さまご自身で編集の設定メニューを作成することができます。

 「GS1 Format Editor」はユーザー専用ページからダウンロードし、パソコンにインスト ールして下さい。

(備考) 最新版にて Windows32 ビット、64 ビットに対応しました。

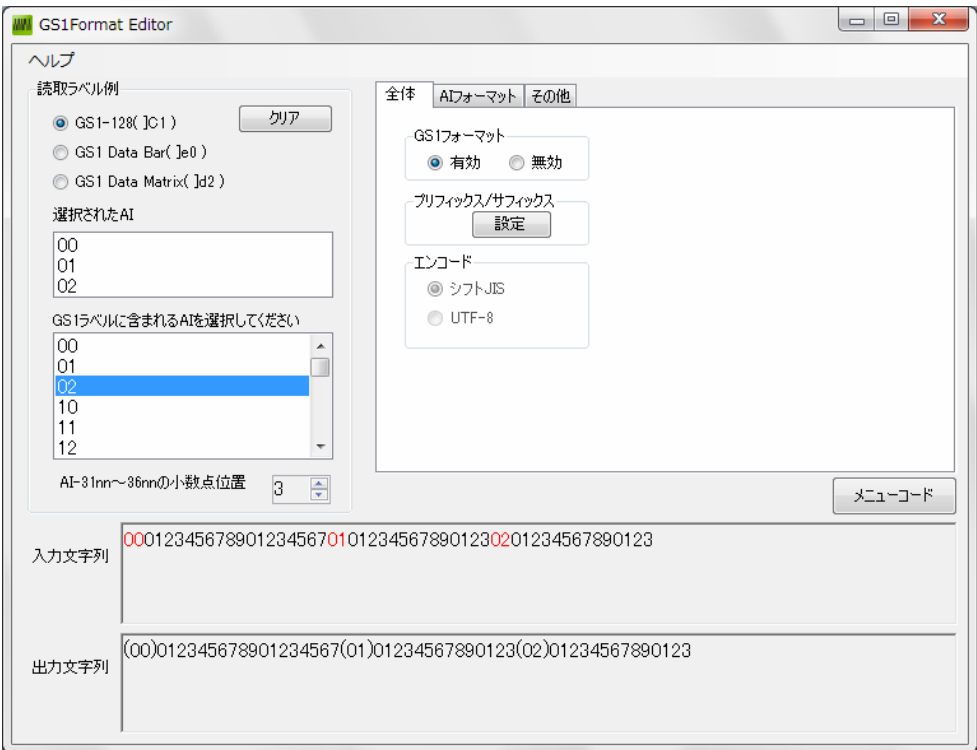

「GS1 Format Editor」で、希望するデータ出力フォーマットの設定を行った後、[メニュー コード]ボタンを押すと設定コードが生成されます。GS1・フォーマットが有効化設定され た Xenon1900 で設定コードを読み取ると編集設定が反映されます。

### 1-4 GS1→JAN コード変換

(注) 2015 年 1 月以降に出荷した製品が対応します。

①→②の順で読み取って下さい。

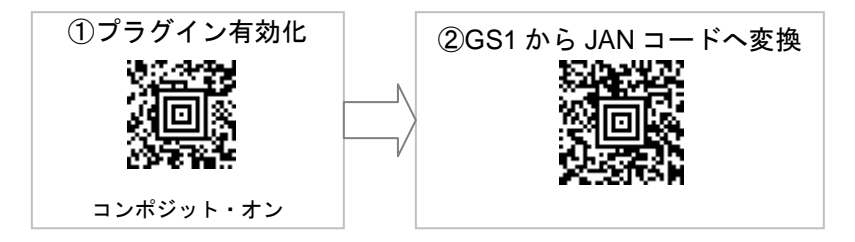

バーコード例

GS1 データバー限定型 合成シンボル CC-A

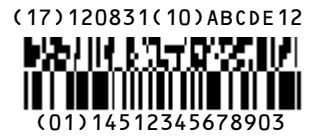

#### ●メモ

GS1 では「14512345678903」(14 桁)が商品コードです。

- ・ JAN コード変換を設定すると、「4512345678906」(13 桁)を転送します。最終桁は JAN 用のチェックデジットに変換します。例では最終桁を 3 から 6 に変換します。
- ・ JAN コード変換を設定すると、JAN コード以外のデータ(有効期限、ロット番号など) は転送しません。

1-5 プラグインの無効化(初期化)

プラグインを無効化するには、①→②の順で読み取って下さい。製品を初期化します。

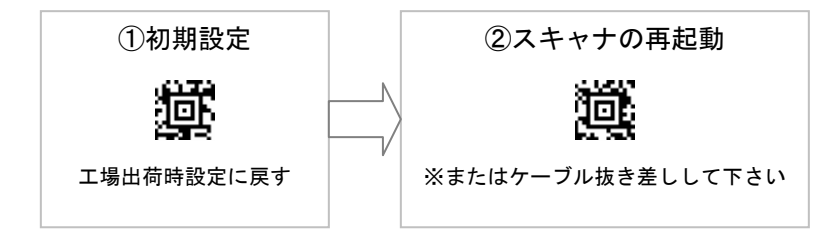

#### ●困ったときは

初期化し、再度、何か設定した後、データを正しく出力しない場合 →下記「2 バイト・オフ」を読み取って下さい。

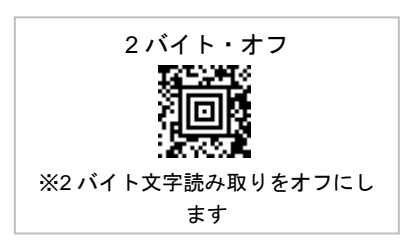

# 第2章 設定コード

よく使う設定コードを記載しております。

すべての設定は Xenon 1900/1902 ユーザーズガイドをお読み下さい。

インターフェースの設定

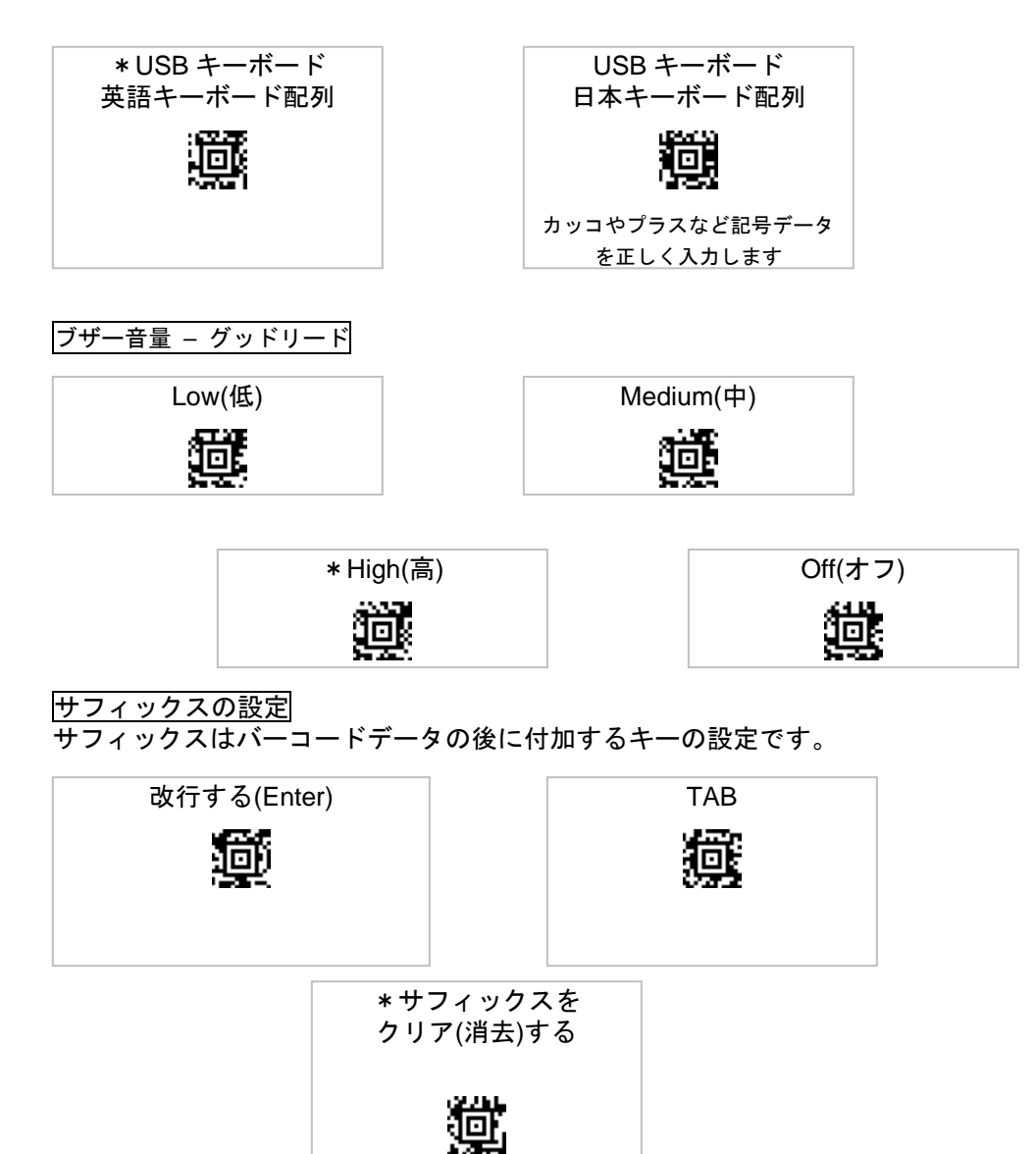

### 初期設定のリセット みんちょう スキャナの再起動

工場出荷時の設定に戻す

プラグインを使っていない場合、こ のメニューのみで初期化できます

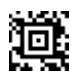

プラグインも初期化する場合 ①初期設定のリセット→②スキャナ の再起動を読み取って下さい

# 付録 サンプルバーコード

#### QR コード

①QR コード 英数のみ

データ 12345ABCDE

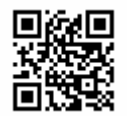

②QR コード 日本語を含む

データ 1900GHD-1USB は、バーコードと2次元バーコードの読み取りが可能です。

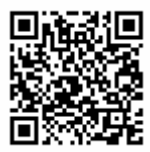

③連結 QR コード 英数のみ

データ 1234567890ABCDEFGHIJKLMNopqrstuvwxyz

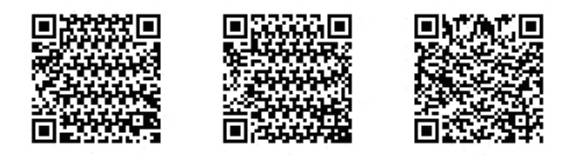

④連結 QR コード 日本語を含む

 データ エイポックの 1900GHD-1USB はプラグインを搭載し連結 QR コードの編集読み 取りが可能です。

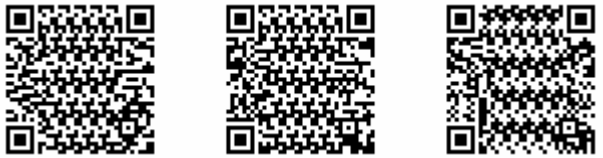

### GS1 バーコード

【備考】主な AI の意味

01=商品識別コード、17=有効期限日(消費期限日)、30=数量、10=ロット番号

①GS1 データバー限定型合成シンボル CC-A

(GS1 Databar Limited with Composite CC-A)

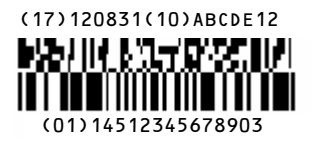

②GS1-128

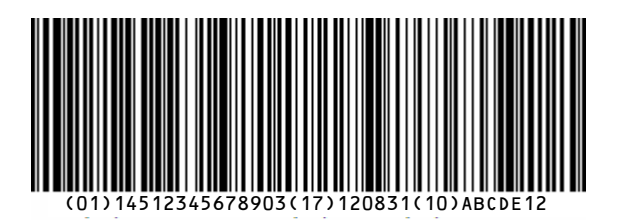

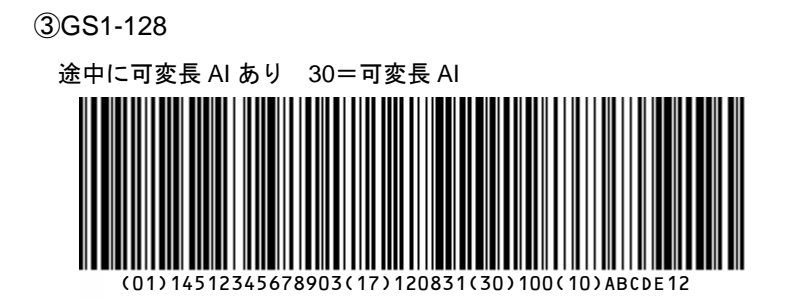